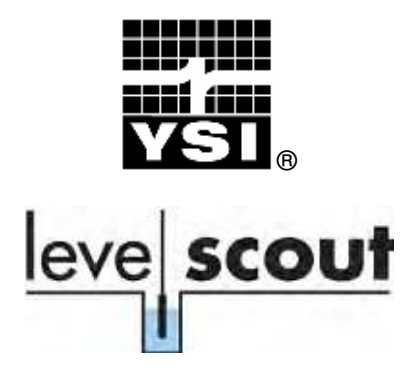

Quick Start Guide

## Start Up

- 1) Install Data Scout Advanced from the CD provided with the Level Scout.
- 2) Remove the battery insulator strip from the transducer and connect the transducer to the field cable or 770 com cable.
- 3) Connect the 778 all-in-one adapter to the field cable. Or, if using the 770 com cable, connect the 771 adapter to the com cable ensuring that the RS-485 end is connected to the 770.
- 4) Connect the RS-232 or USB output of the adapter to your PC. If using the all-in-one adapter, ensure the signal switch on the adapter is set to RS-232. If using USB, you will be prompted to load the drivers found on the info CD.
- 5) Start the Data Scout Advanced program.
- 6) Configure Data Scout Advanced to communicate with the Level Scout by selecting **Configure**, then **Xducer Site Network**.
- 7) Verify that the protocol is set to SDI-12, the correct com port is selected, and the baud rate is set to 19,200. Select **OK**.
- 8) Select **AutoDisc** to allow Data Scout Advanced to search for transducers. Wait for the search to end, or select **Stop**.
- 9) Select **Run** and select **Hi:Li Xducer**(s).

#### Reading Live Data

1.) Select the **On** button on the Acquire cell. Pressure, temperature, and battery voltage are now displayed on the tabular chart.

Acquire- $|0n|$ Off Period:  $\overline{0}$  $1\vert$ 

2.) Select the **Off** button in the acquire cell to stop.

ww.tttenviro.com

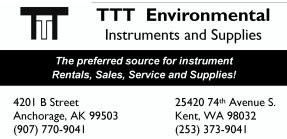

info@tttenviro.com

### Logging Data

- 1.) To begin the process of logging data, synchronize the PC clock with the Level Scout clock by selecting **Other**. Check **Synchronize/Xducer(s) with PC** and select **Send**.
- 2.) Select **Edit Test**. Wait for the transducer to upload information to the PC. Select the two **Rel** radio buttons. Select **Send**. This programs a 5 minute test, sampling pressure and temperature once per minute. Wait 5 minutes for the test to conclude.

#### Extracting Logged Data

- 1.) To extract logged data, select **Extract Test Data**. Check **Extract Scans Above** and select **Send**.
- 2.) Select **File/View AutoLog Files** from the top menu.
- 3.) Select the file and select **Open** to view the AutoLog test. Select the arrow for the drop down menu in the **Display** cell and select **Both**. Complete pressure and temperature data are displayed on the non-773 scrolling trend graph.
- 4.) Use the Time/Scan/ Measurement/ Other tabs to customize future AutoLog tests.

# **CONTACT** INFORMATION

YSI Incorporated 1725 Brannum Lane Yellow Springs, OH 45387 +1 937-767-7241 800-897-4151 (USA) Fax: +1 937 767-1058 environmental@ysi.com www.ysi.com

Item # 776-0-0 A605824 Rev B June 2009

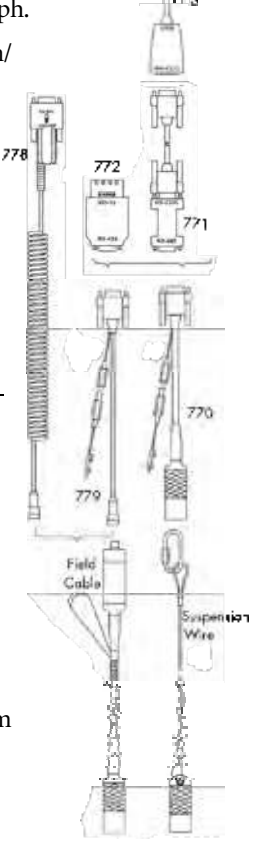